# **Wiederaufladbarer Dell Premier Active Pen**

PN7522W **Benutzerhandbuch** 

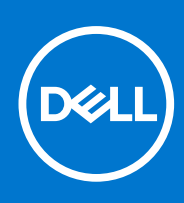

Hinweise, Vorsichtshinweise und Warnungen

**ANMERKUNG:** Eine ANMERKUNG macht auf wichtige Informationen aufmerksam, mit denen Sie Ihr Produkt besser einsetzen können.

**VORSICHT: Ein VORSICHTSHINWEIS warnt vor möglichen Beschädigungen der Hardware oder vor Datenverlust und zeigt, wie diese vermieden werden können.**

**WARNUNG: Mit WARNUNG wird auf eine potenziell gefährliche Situation hingewiesen, die zu Sachschäden, Verletzungen oder zum Tod führen kann.**

© 2021–2022 Dell Inc. oder ihre Tochtergesellschaften. Alle Rechte vorbehalten. Dell, EMC und andere Marken sind Marken von Dell Inc. oder entsprechenden Tochtergesellschaften. Andere Marken können Marken ihrer jeweiligen Inhaber sein.

# Inhaltsverzeichnis

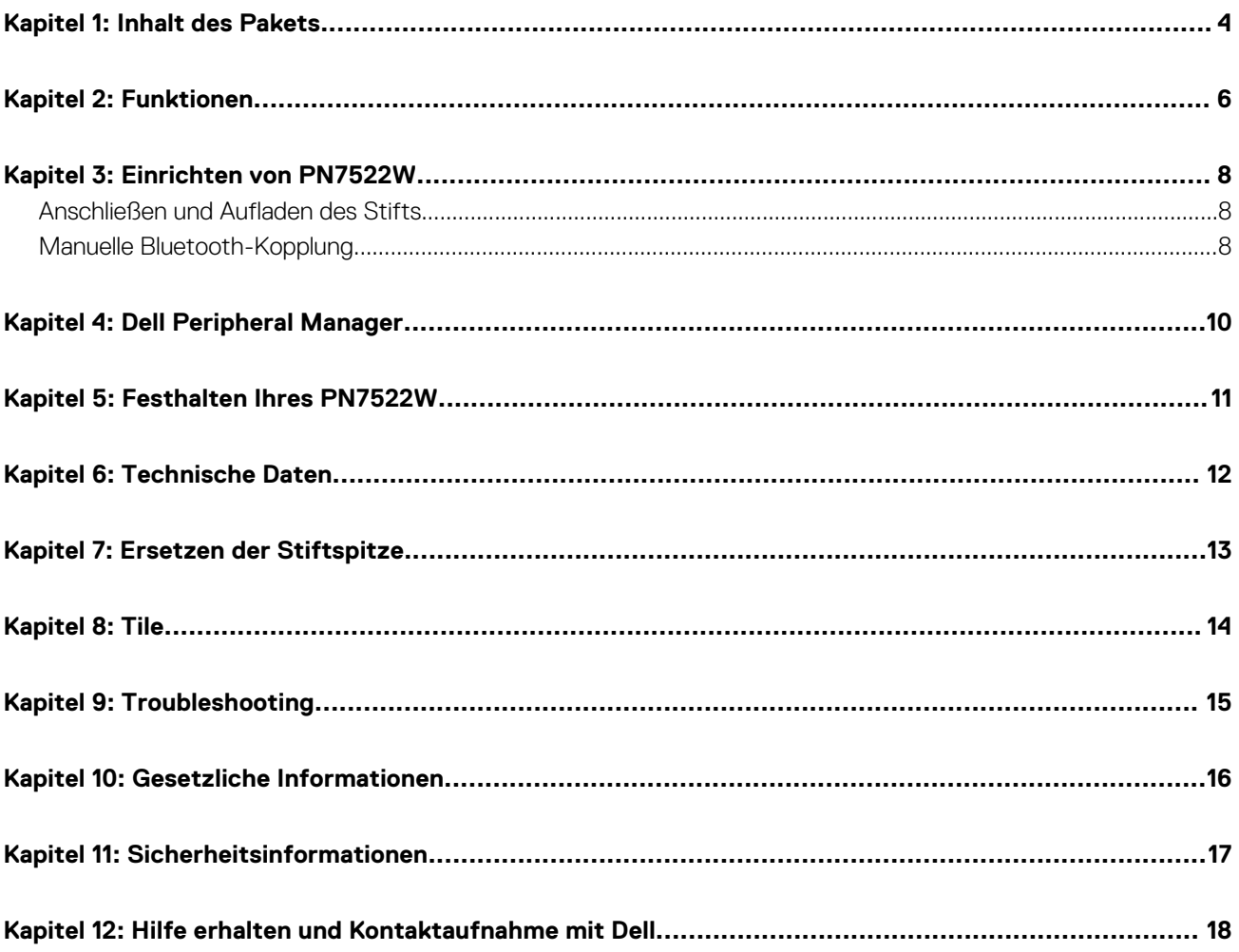

## **Inhalt des Pakets**

<span id="page-3-0"></span>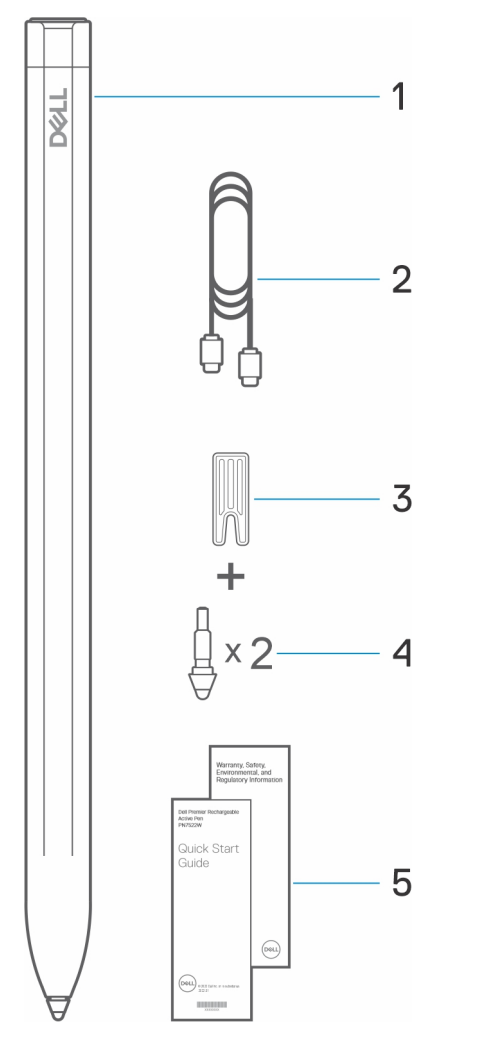

- 1. Wiederaufladbarer Dell Premier Active Pen 2. USB-C-zu-USB-C-Kabel
- 3. Stiftspitzen-Entferner 4. Stiftspitzen (2)
- 5. Dokumente

**ANMERKUNG:** Notieren Sie für eine mögliche Inanspruchnahme der Garantie die PPID-Nummer auf der Rückseite der Verpackung, oder bewahren Sie die Verpackung auf.

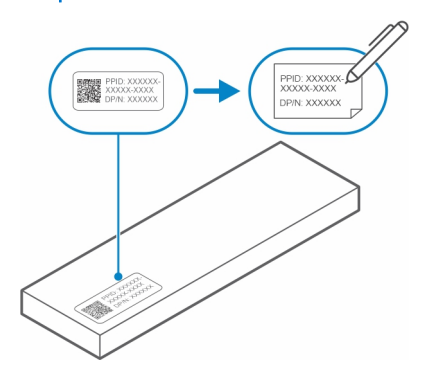

**ANMERKUNG:** Die PPID-Nummer kann auch von einer zweiten Stelle auf dem Stiftkörper notiert werden.

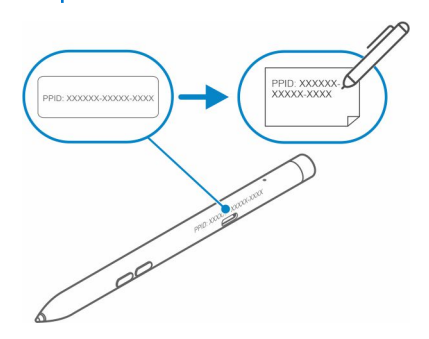

## **Funktionen**

<span id="page-5-0"></span>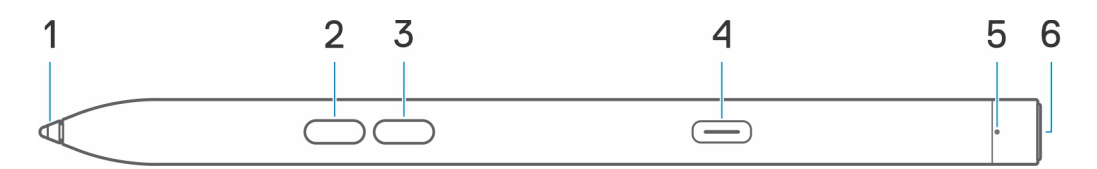

#### **Tabelle 1. Funktionen und Merkmale Ihres PN7522W**

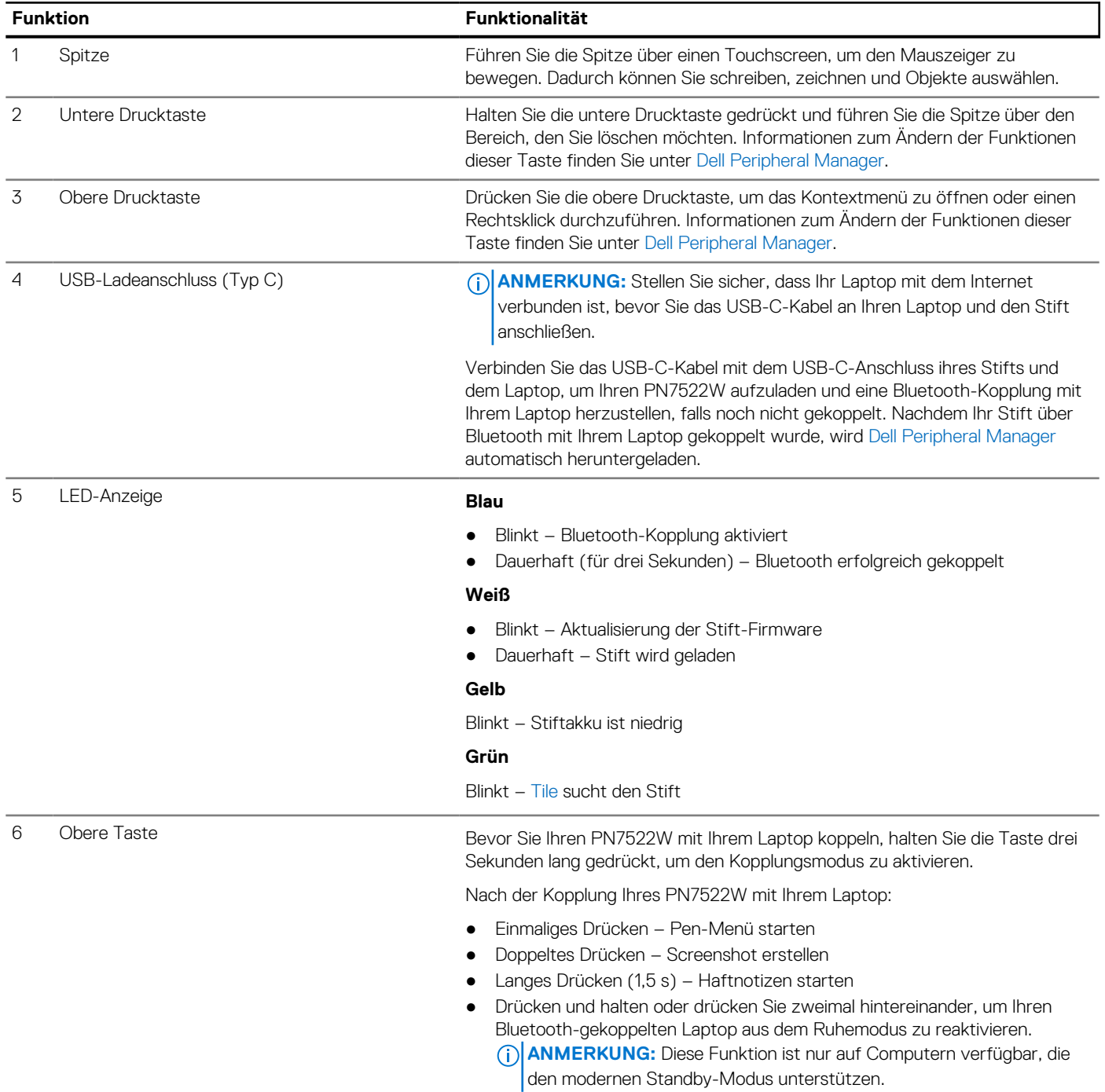

### **Tabelle 1. Funktionen und Merkmale Ihres PN7522W (fortgesetzt)**

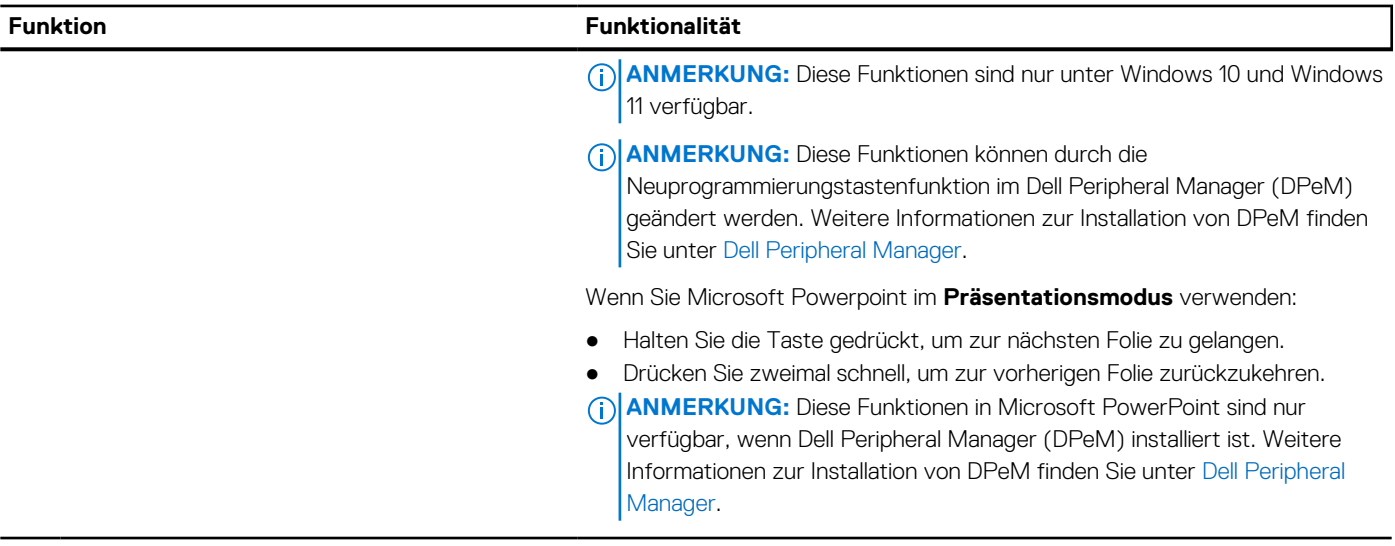

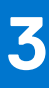

### **Einrichten von PN7522W**

### <span id="page-7-0"></span>**Anschließen und Aufladen des Stifts**

Schließen Sie den Stift an Ihren Laptop an, um ihn automatisch zu aktivieren. Der Stift funktioniert erst nach dieser Aktivierung.

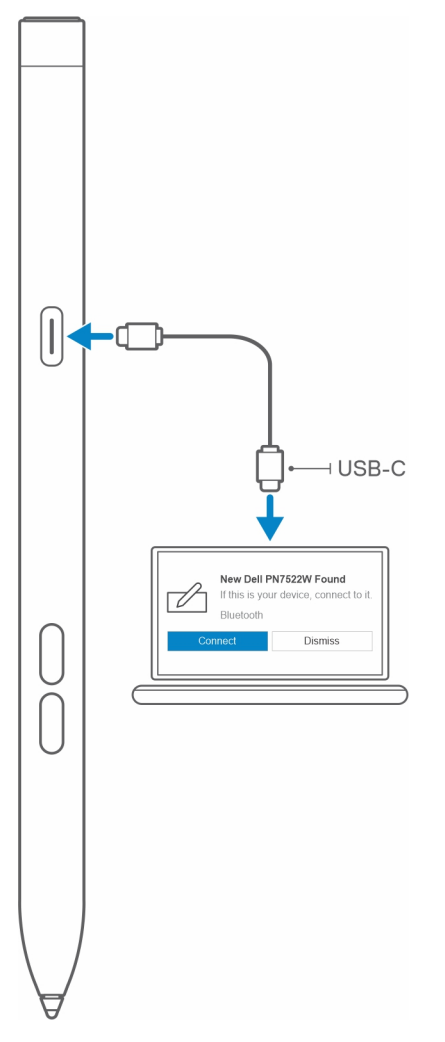

Führen Sie die folgenden Schritte aus, um den Stift anzuschließen und aufzuladen:

- 1. Um Ihren PN7522W aufzuladen, schließen Sie ein Ende des Typ-C-Kabels an den Ladeanschluss und das andere Ende an Ihren Laptop oder Tablet-PC an.
- 2. Sobald Sie Ihren PN7522W mit Ihrem Laptop oder Tablet verbinden, wird ein Popup-Fenster angezeigt, in dem Sie aufgefordert werden, Ihren Stift über Bluetooth mit dem Laptop zu koppeln.
- 3. Klicken Sie auf **Connect** (Verbinden), um die Bluetooth-Kopplung zu bestätigen.

**ANMERKUNG:** Entfernen Sie das USB-C-Kabel erst, wenn der Stift vollständig aufgeladen ist.

### **Manuelle Bluetooth-Kopplung**

#### **Info über diese Aufgabe**

Führen Sie die folgenden Schritte aus, wenn Sie Ihren Stift nicht automatisch über die USB-C-Kabelverbindung koppeln können.

- **ANMERKUNG:** Sie können Ihren PN7522W nur mit ausgewählten Dell Laptops verwenden. Eine Liste der unterstützten Geräte ⋒ finden Sie unter **www.dell.com.**
- **ANMERKUNG:** Wenn Ihr PN7522W bereits unter den Bluetooth-Geräten aufgeführt ist, entfernen Sie ihn aus der Liste, bevor Sie  $\bigcirc$ die folgenden Schritte ausführen.

#### **Schritte**

- 1. Drücken und halten Sie die Taste für drei Sekunden gedrückt, um den Kopplungsmodus zu aktivieren. Das blaue Bluetooth-Kopplungslicht beginnt zu blinken, um zu bestätigen, dass der Kopplungsmodus aktiviert ist.
- 2. Geben Sie in der **Windows**-Suche Bluetooth ein.
- 3. Tippen oder klicken Sie in der angezeigten Liste auf **Bluetooth und andere Geräte**.
- 4. Stellen Sie sicher, dass Bluetooth aktiviert ist.
- 5. Tippen oder klicken Sie in der Liste der Geräte unter **Bluetooth und andere Geräte** auf **Dell PN7522W→Koppeln.**

**ANMERKUNG:** Wenn PN7522W nicht aufgelistet ist, stellen Sie sicher, dass der Kopplungsmodus auf dem Stift aktiviert ist.

6. Bestätigen Sie den Kopplungsmodus auf dem Stift und auf dem Gerät. Das Bluetooth-Kopplungslicht leuchtet einige Sekunden lang stetig blau, um anzuzeigen, dass die Kopplung abgeschlossen ist, und erlischt dann. Nach erfolgreicher Kopplung werden Ihr Gerät und Ihr Stift automatisch verbunden, wenn Bluetooth aktiviert ist und sich innerhalb des Bluetooth-Bereichs befindet.

## **Dell Peripheral Manager**

<span id="page-9-0"></span>Verwenden Sie Dell Peripheral Manager (DPeM), um die Stifttasten anzupassen, die Druckempfindlichkeit zu ändern usw. Die neueste Version von DPeM wird automatisch auf Ihrem Laptop oder Tablet installiert, wenn Sie Ihren Stift einrichten. Die Installation kann bis zu 20 Minuten in Anspruch nehmen. Wenn DPeM nicht automatisch installiert wird, führen Sie die folgenden Schritte aus:

- 1. Stellen Sie sicher, dass Sie die neuesten Windows- und Treiberaktualisierungen auf Ihrem Laptop oder Tablet installiert haben. **ANMERKUNG:** Weitere Informationen zur Installation der neuesten Version von Windows und Updates finden Sie im ⋒ Wissensdatenbank-Artikel [Windows Update: FAQ.](HTTPS://SUPPORT.MICROSOFT.COM/HELP/12373)
	- **ANMERKUNG:** Verwenden Sie die SupportAssist-Anwendung, um die Treiber auf Ihrem Laptop zu aktualisieren. Navigieren Sie zu [SupportAssist für PCs und Tablets.](HTTPS://WWW.DELL.COM/SUPPORT/CONTENTS/ARTICLE/PRODUCT-SUPPORT/SELF-SUPPORT-KNOWLEDGEBASE/SOFTWARE-AND-DOWNLOADS/SUPPORTASSIST)
	- **ANMERKUNG:** Weitere Informationen zum manuellen Aktualisieren von Treibern finden Sie unter **Anleitung zum Herunterladen und Installieren eines Treibers**. im Dell KnowledgeBase-Artikel [Häufig gestellte Fragen zu Treibern und](HTTPS://WWW.DELL.COM/SUPPORT/KBDOC/000123347/DRIVERS-AND-DOWNLOADS-FAQS) [Downloads.](HTTPS://WWW.DELL.COM/SUPPORT/KBDOC/000123347/DRIVERS-AND-DOWNLOADS-FAQS)
- 2. Installieren Sie DPeM.
	- a. Rufen Sie die Download-Seite für [Dell Peripheral Manager](HTTPS://WWW.DELL.COM/SUPPORT/DPEM) auf.
	- b. Tippen oder klicken Sie auf **Download**.
	- c. Sobald das DPeM-Installationsprogramm heruntergeladen wurde, tippen oder klicken Sie auf das Installationsprogramm, um die Installation zu starten, und befolgen Sie dann die Anweisungen auf dem Bildschirm.

## **Festhalten Ihres PN7522W**

<span id="page-10-0"></span>Halten Sie Ihren PN7522W fest, als wenn Sie einen Bleistift oder Stift halten. Passen Sie den Griff so an, dass Sie die Drucktaste einfach verwenden können. Stellen Sie sicher, dass Sie beim Zeichnen oder Positionieren des Stifts nicht versehentlich die Drucktasten drücken.

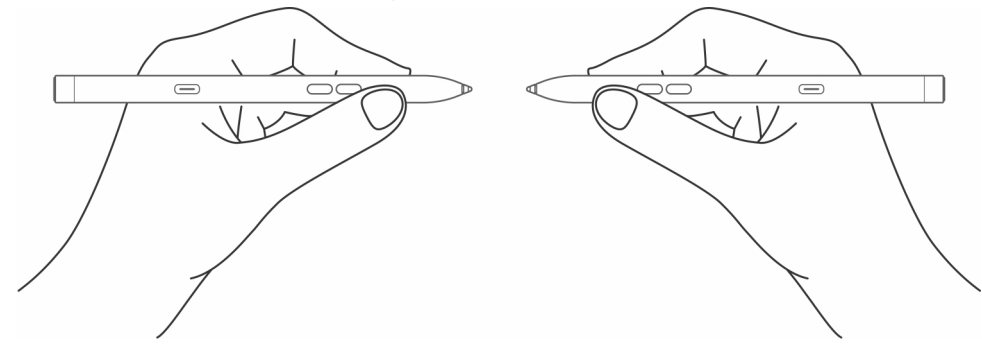

## **Technische Daten**

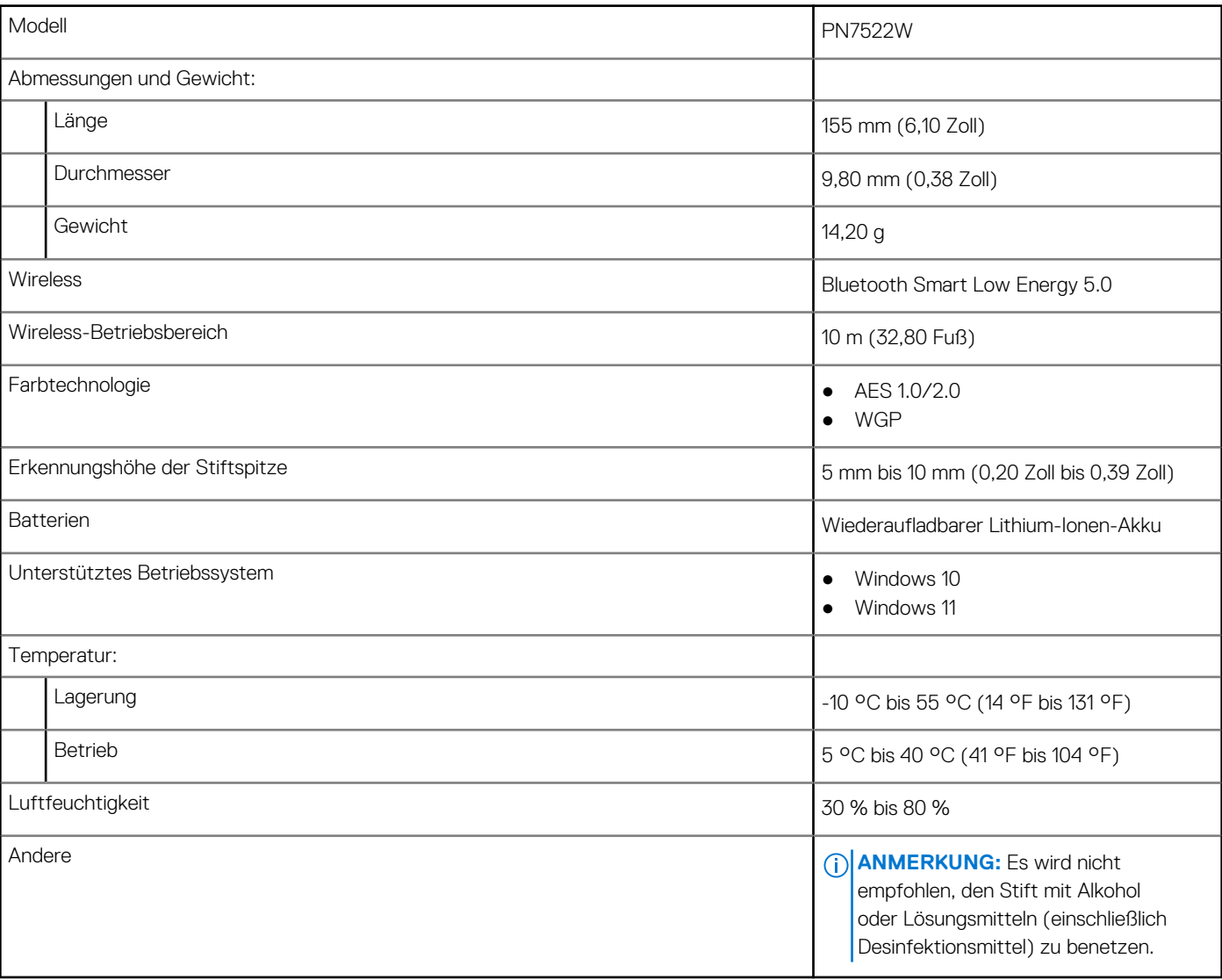

### <span id="page-11-0"></span>**Tabelle 2. Technische Daten Ihres PN7522W**

# **Ersetzen der Stiftspitze**

**7**

<span id="page-12-0"></span>Wenn die Stiftspitze Ihres PN7522W abgenutzt oder beschädigt ist, ersetzen Sie die Stiftspitze mithilfe des Spitzen-Kits, wie in der folgenden Abbildung gezeigt.

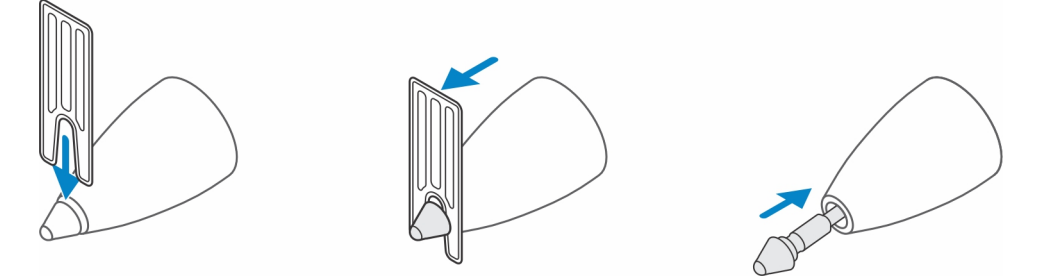

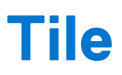

<span id="page-13-0"></span>Sie können **Tile** auf **Android** oder **Apple iOS** Geräten installieren. Es ermöglicht Ihnen, Ihren PN7522W in der **Tile-App** zu finden. Weitere Informationen finden Sie in den Hilfeinformationen zu **Tile** auf Ihrem Gerät.

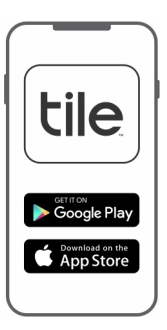

Um den Tile-Kopplungsmodus auf Ihrem Stift zu aktivieren und die Tile-App über Bluetooth mit Ihrem Stift zu synchronisieren, halten Sie die oberen und unteren Drucktasten des Stifts gedrückt.

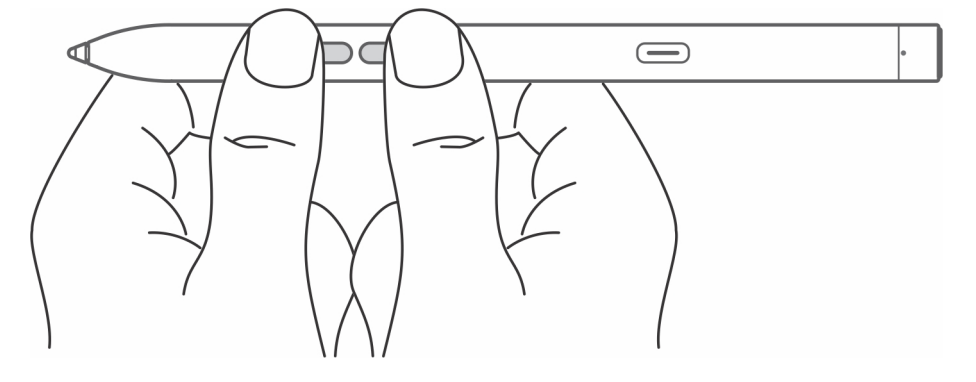

## **Troubleshooting**

<span id="page-14-0"></span>**ANMERKUNG:** Sie können Ihren PN7522W nur mit ausgewählten Dell Laptops verwenden. Eine Liste der unterstützten Laptops finden Sie unter **www.dell.com**.

#### **Tabelle 3. Fehlerbehebung des Dell Active Pen**

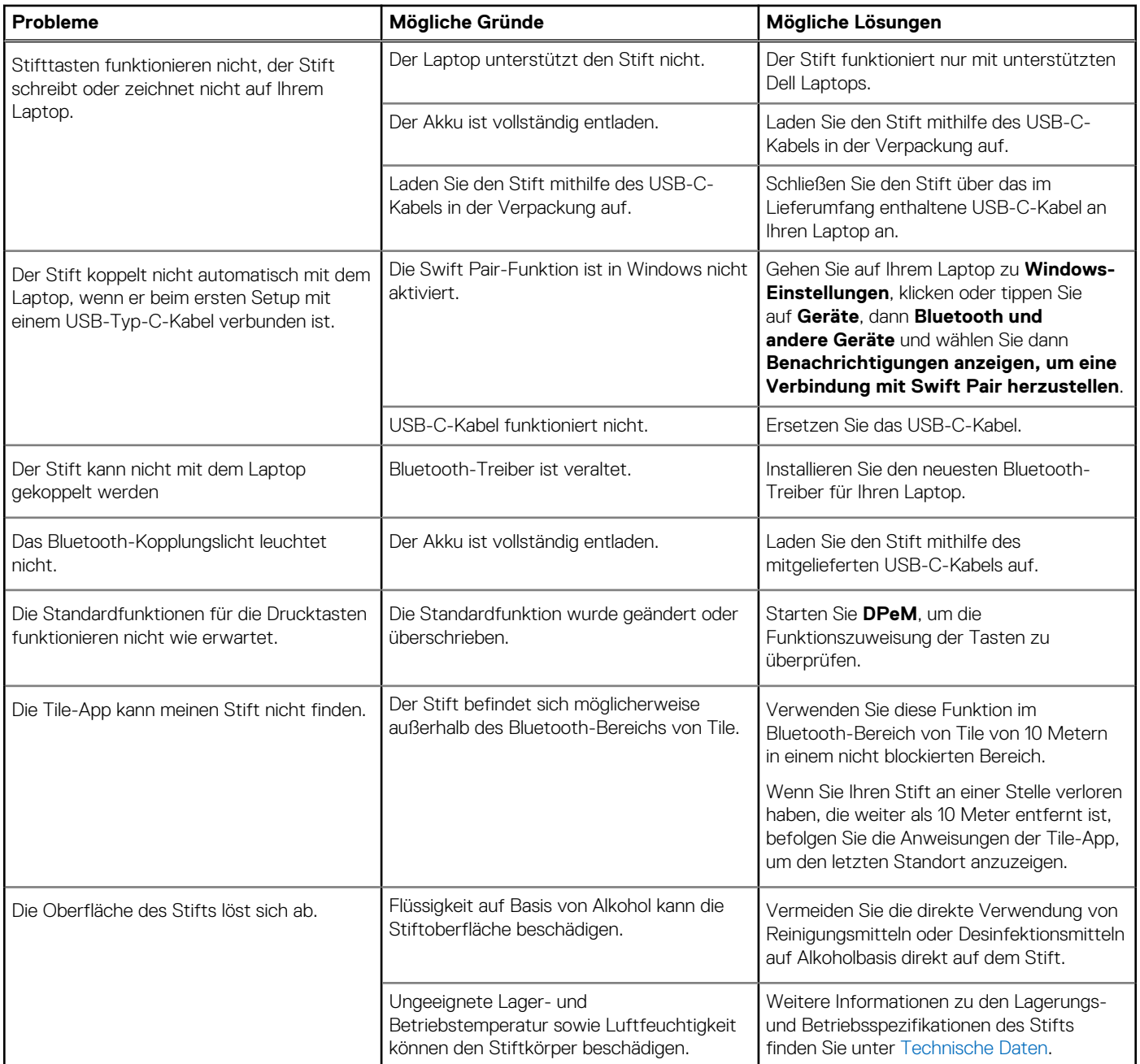

## **Gesetzliche Informationen**

### <span id="page-15-0"></span>**Garantie**

#### **Eingeschränkte Garantie und Rückgaberecht**

Produkte der Marke Dell verfügen über einen dreijährigen eingeschränkten Hardwareservice. Wenn diese in Verbindung mit einem Dell System erworben wurden, unterliegen diese der Systemgarantie.

#### **Für Kunden in den USA:**

Dieser Kauf und die Verwendung des Produkts unterliegen der Dell Endbenutzervereinbarung, die unter **www.dell.com/terms** abgerufen werden kann. Dieses Dokument enthält eine verbindliche Schiedsklausel.

#### **Für Kunden in Europa, im Nahen Osten und in Afrika:**

Verkaufte und verwendete Dell Produkte unterliegen den geltenden nationalen Verbraucherrechten, den Bedingungen des mit dem Händler abgeschlossenen Kaufvertrags und den Bedingungen der Dell Endbenutzervereinbarung.

Ggf. stellt Dell außerdem eine zusätzliche Hardwaregarantie zur Verfügung. Die vollständigen Details der Dell Endbenutzervereinbarung und die Garantiebedingungen finden Sie unter **www.dell.com**. Wählen Sie dort Ihr Land aus der Liste unten auf der Seite aus und klicken Sie dann auf den Link "Nutzungsbedingungen", um die Garantiebedingungen anzuzeigen.

#### **Für Kunden außerhalb der USA:**

Verkaufte und verwendete Dell Produkte unterliegen den geltenden nationalen Verbraucherrechten, den Bedingungen des mit dem Händler abgeschlossenen Kaufvertrags und den Dell Garantiebedingungen. Ggf. stellt Dell außerdem eine zusätzliche Hardwaregarantie zur Verfügung. Die vollständigen Garantiebedingungen finden Sie unter **www.dell.com**. Wählen Sie dort Ihr Land aus der Liste unten auf der Seite aus und klicken Sie dann auf den Link "Terms and Conditions" (Nutzungsbedingungen) oder "Support", um die Garantiebedingungen anzuzeigen.

## **Sicherheitsinformationen**

### <span id="page-16-0"></span>FCC-Hinweise (nur USA) und andere Sicherheitsinformationen

FCC-Hinweise und andere Sicherheitsinformationen finden Sie unter **www.dell.com/regulatory\_compliance**.

Das Gerät entspricht Kapitel 15 der FCC-Bestimmungen. Der Betrieb unterliegt den beiden folgenden Bedingungen:

- 1. Dieses Gerät darf keine schädlichen Störungen verursachen.
- 2. Dieses Gerät muss jede empfangene Störung annehmen, einschließlich einer Störung, die zu unerwünschtem Betrieb führen könnte.

**VORSICHT: Änderungen oder Modifikationen, die ohne die ausdrückliche Genehmigung der für die Konformität verantwortlichen Stelle an diesem Gerät vorgenommen werden, können die Benutzerbefugnis zum Betrieb des Gerätes ungültig machen.**

Das Gerät wurde getestet und entspricht den in Abschnitt 15 der FCC-Bestimmungen für digitale Geräte der Klasse B festgelegten Grenzwerten. Die in diesen Bestimmungen festgelegten Grenzwerte sollen in Wohngebieten einen weitgehend störungsfreien Betrieb gewährleisten. Dieses Gerät erzeugt und verwendet Hochfrequenzenergie und kann diese abstrahlen. Wird das Gerät nicht entsprechend der Bedienungsanleitung des Herstellers installiert und verwendet, kann es Fernmeldeeinrichtungen stören. Es kann jedoch nicht garantiert werden, dass bei einer bestimmten Installation nicht doch Störungen auftreten. Wenn das Gerät den Radio- oder Fernsehempfang stört, was sich durch Aus- und Wiedereinschalten des Geräts feststellen lässt, sollten Sie versuchen, die Störungen mithilfe einer oder mehrerer der folgenden Maßnahmen zu beheben:

- Richten Sie die Empfangsantenne neu aus oder stellen Sie sie an einem anderen Ort auf.
- Vergrößern Sie den Abstand zwischen Gerät und Empfänger.
- Schließen Sie das Gerät an eine Steckdose eines anderen Stromkreises als dem des Empfangsgeräts an.
- Wenden Sie sich an den Händler oder an einen erfahrenen Radio- und Fernsehtechniker.

Es müssen abgeschirmte Kabel mit diesem Gerät verwendet werden, um die Einhaltung der FCC-Grenzwerte für Geräte der Klasse sicherzustellen.

# <span id="page-17-0"></span>**Hilfe erhalten und Kontaktaufnahme mit Dell**

### Kontaktaufnahme mit Dell

Informationen zur Kontaktaufnahme mit Dell für den Verkauf, den technischen Support und den Kundendienst erhalten Sie unter [www.dell.com/contactdell](https://www.dell.com/contactdell).

- **ANMERKUNG:** Die Verfügbarkeit ist je nach Land und Produkt unterschiedlich, und bestimmte Dienstleistungen sind in Ihrer Region eventuell nicht verfügbar.
- **ANMERKUNG:** Wenn Sie nicht über eine aktive Internetverbindung verfügen, können Sie Kontaktinformationen auch auf Ihrer Auftragsbestätigung, dem Lieferschein, der Rechnung oder im Dell-Produktkatalog finden.

### Selbsthilfe-Ressourcen

Mithilfe dieser Online-Selbsthilfe-Ressourcen erhalten Sie Informationen und Hilfe zu Dell-Produkten:

#### **Tabelle 4. Hilfe erhalten und Kontaktaufnahme mit Dell**

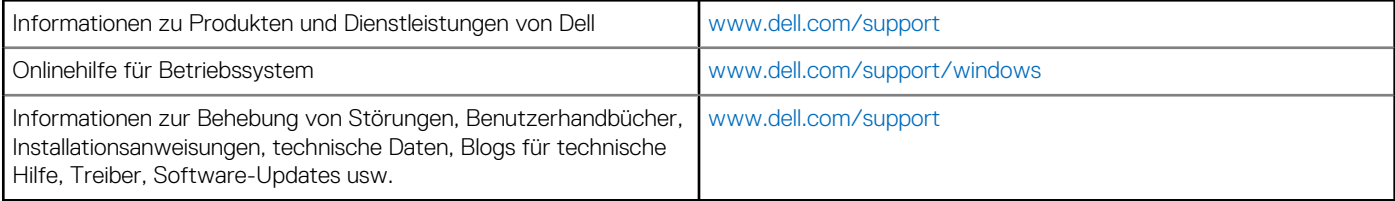